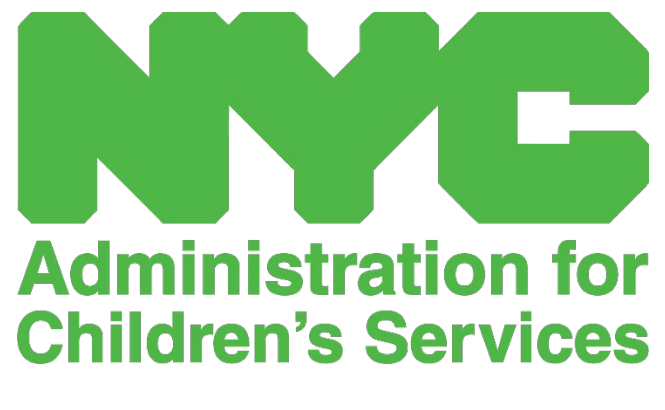

QUICK REFERENCE GUIDE: PROVIDER INFORMATION

## CONTENTS

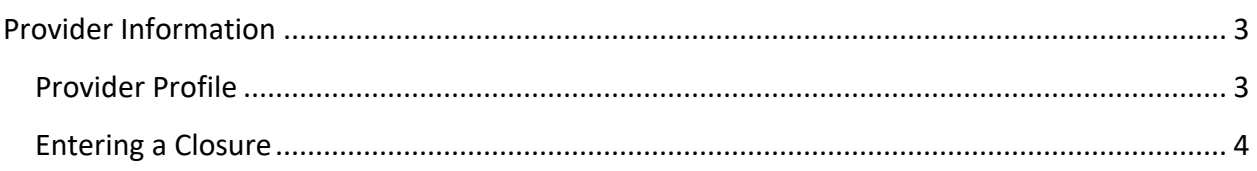

## <span id="page-2-0"></span>PROVIDER INFORMATION

The **Provider dropdown** has two options: **Provider Profile** and **Closures**. The **Provider Profile** option allows you to view and edit information about your provider profile. The **Closures** option allows you to enter business closures for specific days that you know you will not be providing care.

## <span id="page-2-1"></span>PROVIDER PROFILE

- 1. Select the **Provider** dropdown.
- 2. Select **Provider Profile**.

All information about the provider is displayed on this page. Selecting the small arrows on the right will expand or collapse that part of the window. The fields in white are editable while fields in grey are not editable. If you make any changes, scroll to the bottom and select **Save**.

IMPORTANT: CAPS Online is not the system of record for licensed child care programs and registered child care providers. You MUST continue to update this information with your licensing/registration agency as required by regulation.

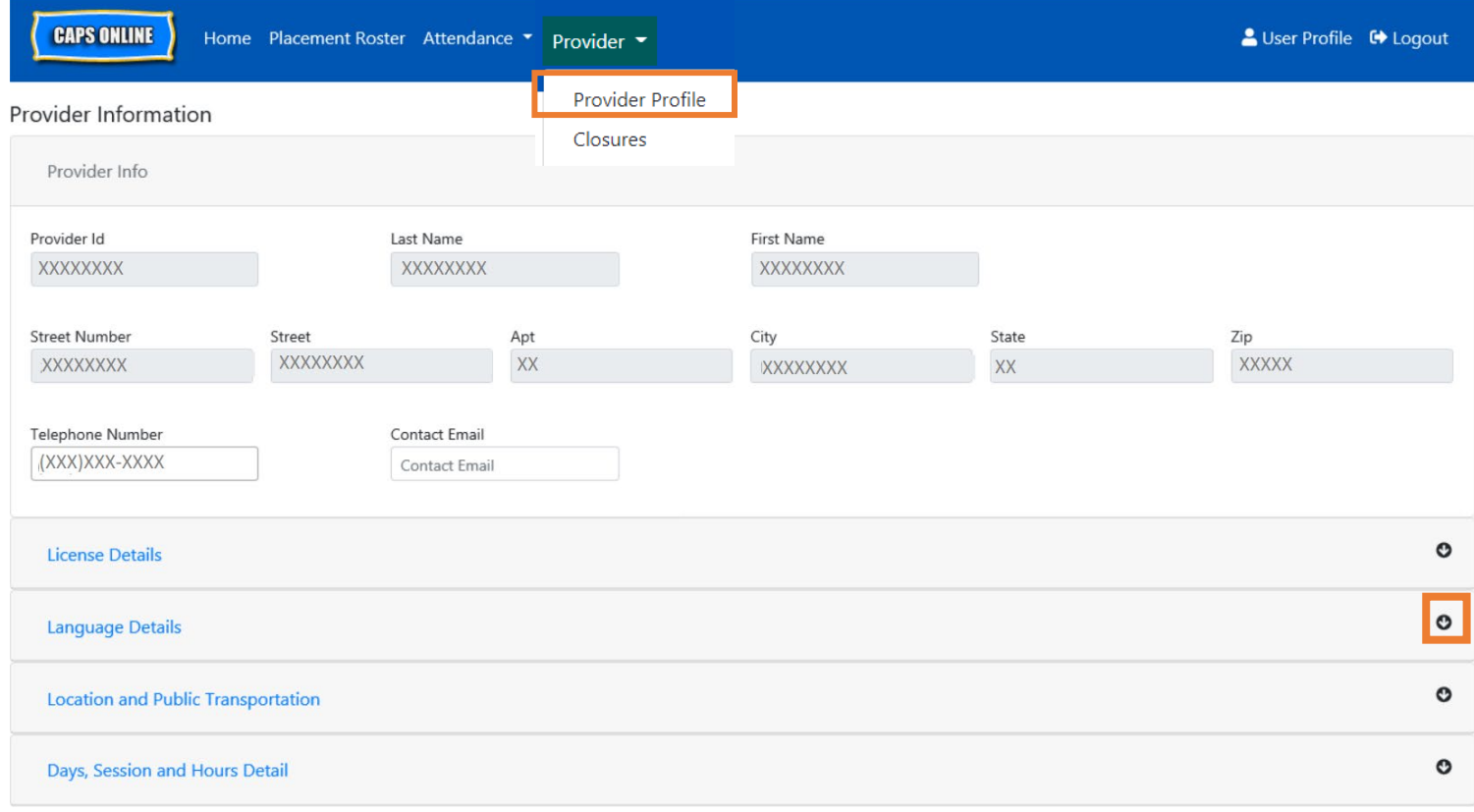

## <span id="page-3-0"></span>ENTERING A CLOSURE

If you will not be providing care for children on specific days (for example if you will be out of town on a certain day) you must enter this information as a **closure**.

- 1. Select **Closures** from the Provider dropdown.
- 2. Select **Add Closure**. This will load the Closure Info page.

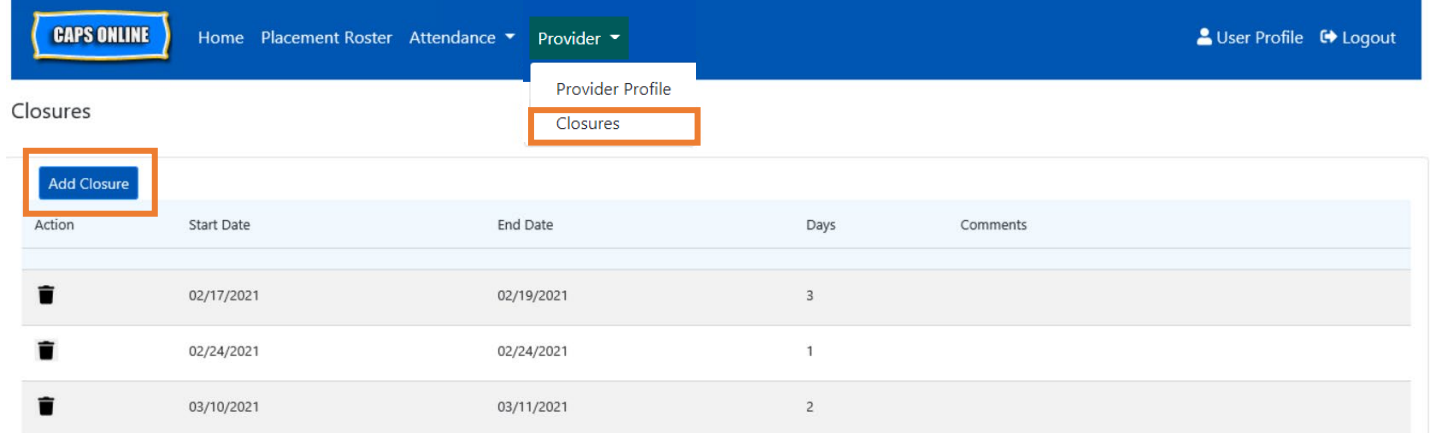

3. Select the **Start Date** field. A calendar will drop down. Click on the first date of your closure.

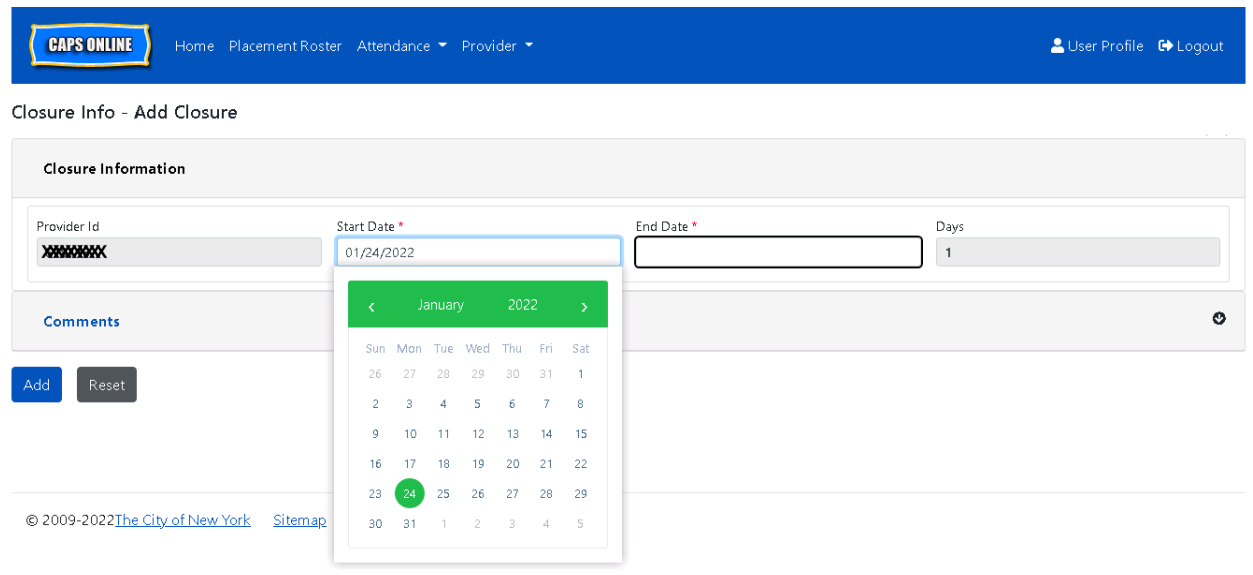

4. Select the **End Date** field and a calendar will drop down. Click on the last date of your closure. *(Note: if the closure is only one day, your End Date will be the same as your Start Date.)*

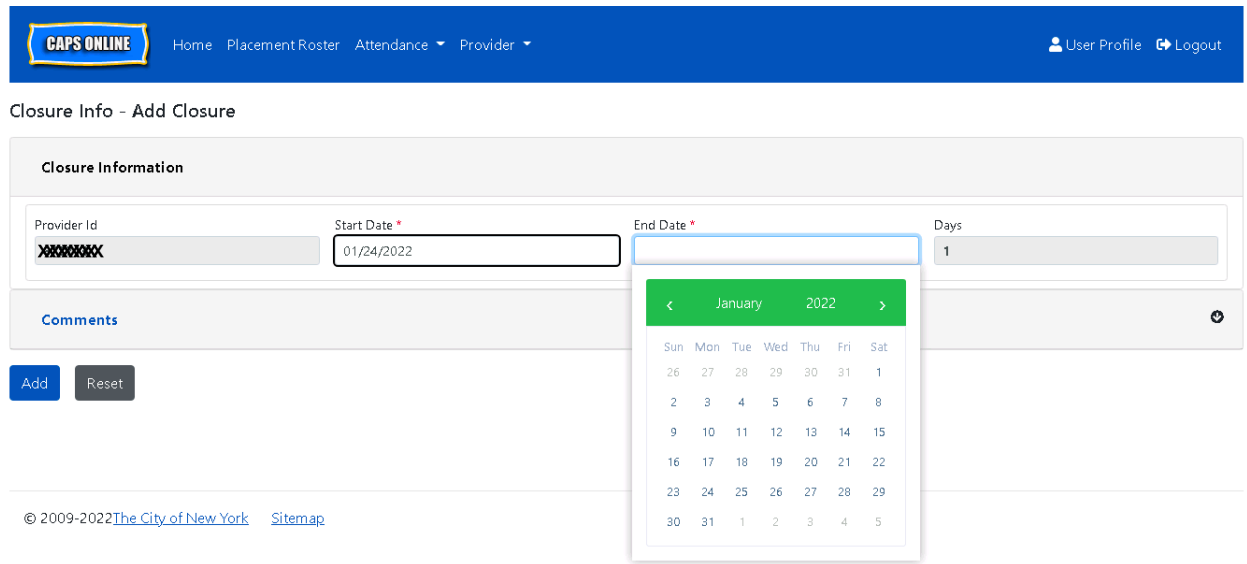

- 5. Click on the **Comments** section to add a description for the closure.
- 6. Select **Add** at the bottom to save the closure.

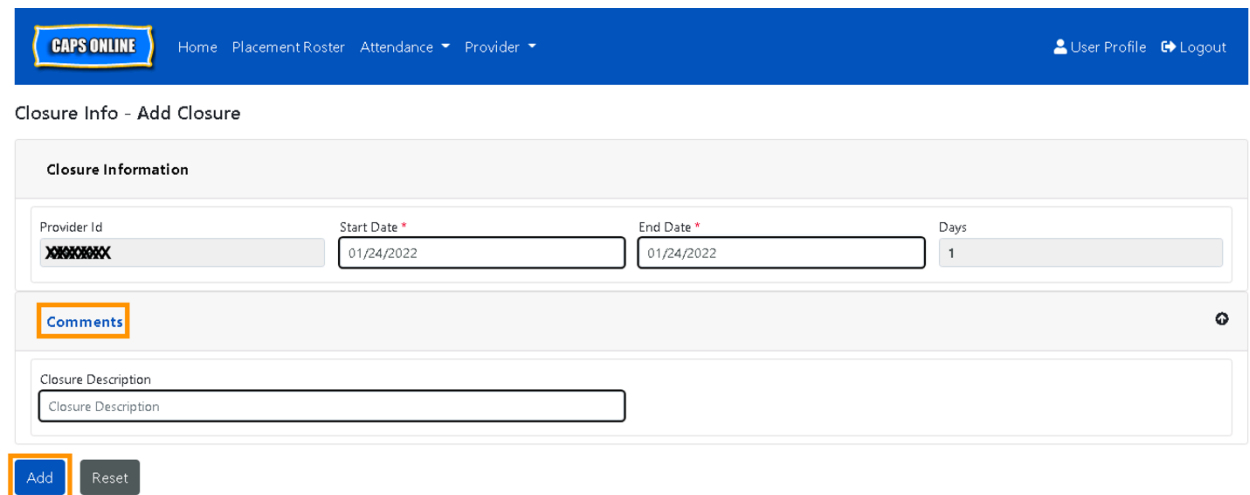